## Installation

When you install Silver Efex it will seek out programs it works with, and then attach itself as a an available option.

The Nik Collection can be downloaded at:

google.com/nikcollection

#### **Lightroom**

- Right Click the image.
- Select "Edit In'
- Select Silver Efex Pro • From Dialogue Box: Edit a Copy with
- Lightroom Adjustments

### Photoshop

- Click Filter from the Menu Bar
- Select NIK Collection, Silver Efex

# Working with Silver Efex

When the program opens your image is in the middle, the pre-sets are on the left and the adjustment panels are on the right.

Consider your pre-sets starting points. They may be all you need, or the base of any adjustments.

You can save pre-sets and adjustments that you make by saving your work as a recipe.

The pre-sets are aranged in groups: Modern, Recently Used, Classic, Vintage and Favourites.

**Make a Favourite.** Just click the Asterick by any pre-set to make it a favourite.

### Adjustments

**Global adjustments** apply to the entire image. Just slide the level to the right or left to see the effect.

If you want to get back to your starting point, double click the level button and it

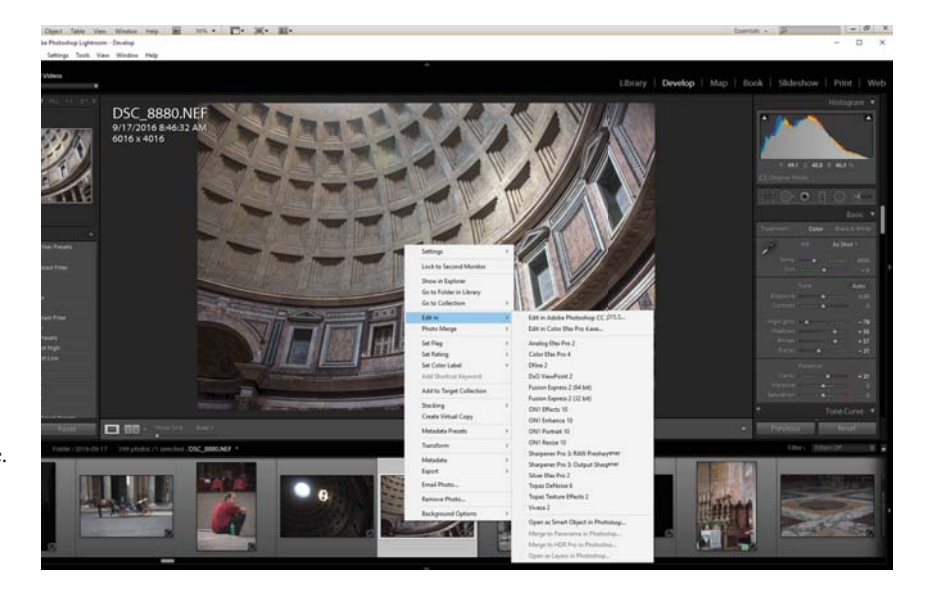

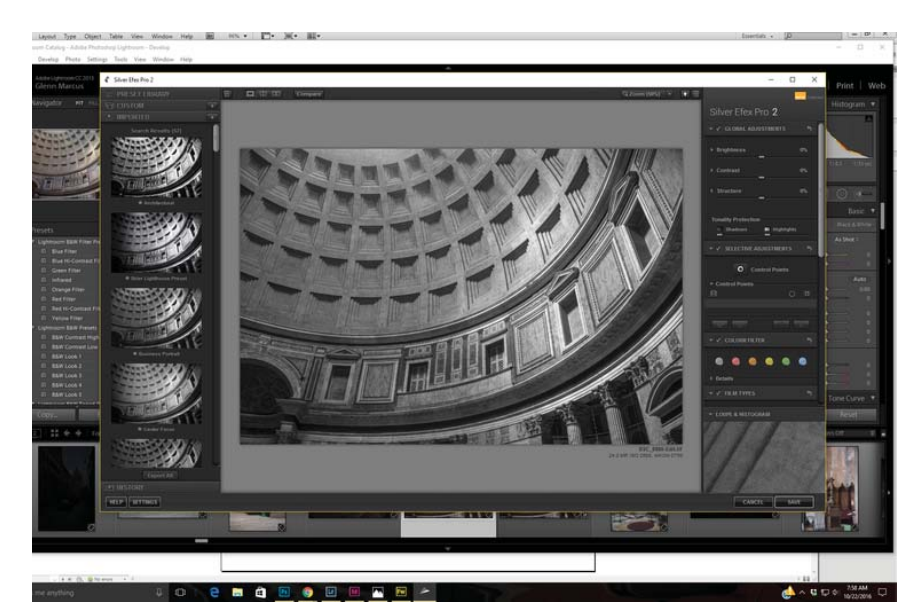

resets the lever to 0.

#### **Selelective adjustments**

are a powerful option and set product apart from others software.

**Colour filters** change the characteristics of the colour, but you may find Sensitivity Under Film Types more effective.

**Film Types** create a style based on the characteristics the particular film would create.

**Levels and Curves i**s just like the curves tool in Photoshop.

**Finishing** includes Toning, Vignette, Burn edges, (on

all or a designated side of the image) and Image Borders. There are various options to choose from.

### Control Points

This is one of the key features of NIK products. It allows for an adjustment to be made in a specific location without impacting the rest of the photograph. .

You can determine the size of the area by the first level and it makes the circle larger or smaller.

You can duplicate a control point by holding the Alt Key and then dragging the Control Point to a new

area. Release, and the new Control Point is created.

This allows you to make adjustments to not only a specific spot, but a region of a photograph.

You can group the Control Points so that the adjustment applies to all at the same time. Just press the group button under the control points on the right side.

## Compare

At the top of the screen there are buttons to allow you to compare the current to original image.